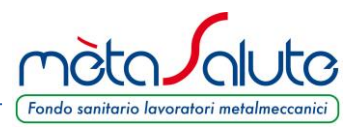

La pagina di accesso all'area riservata del Fondo richiede al Dipendente la preventiva generazione delle credenziali di accesso.

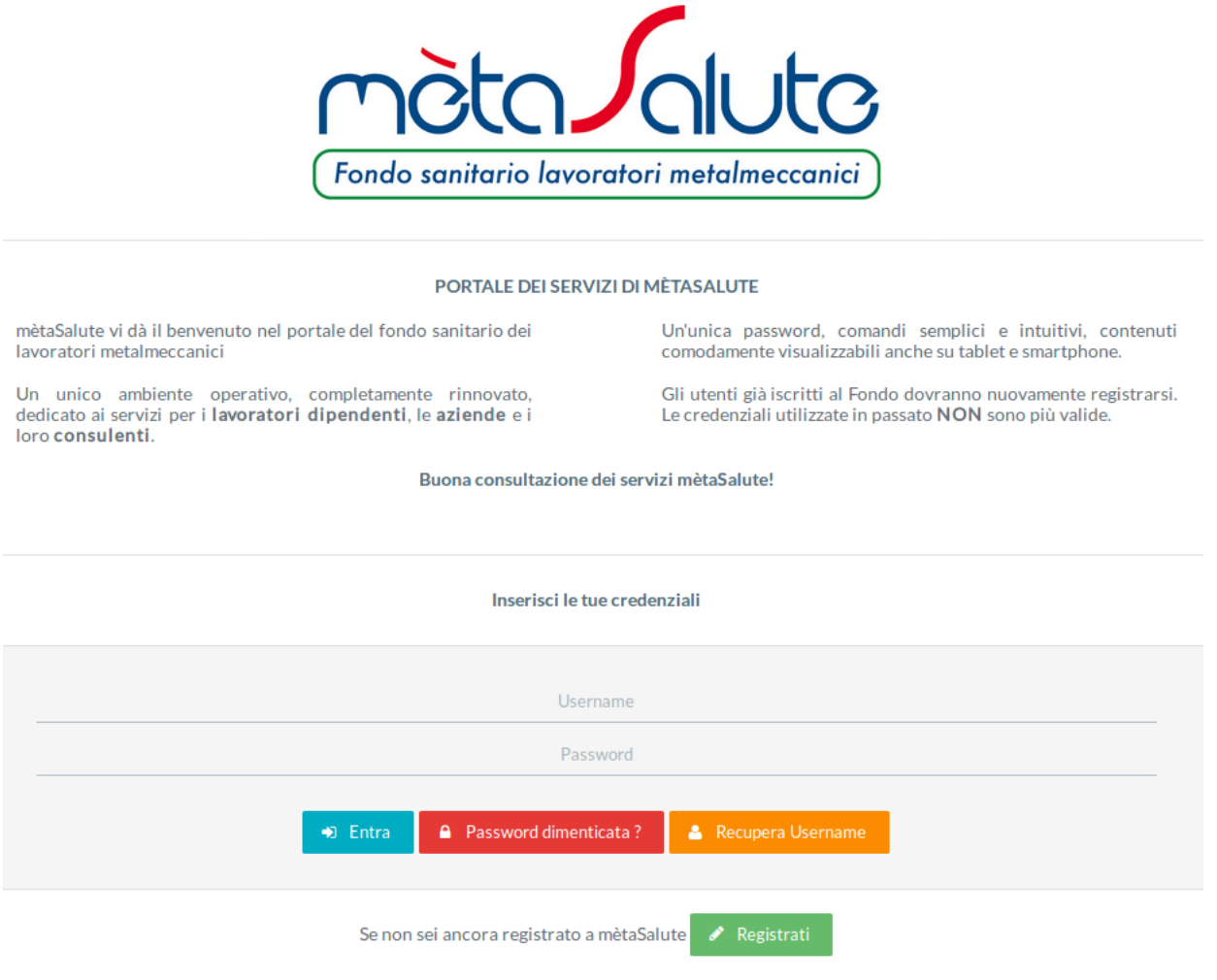

Gli utenti devono eseguire la registrazione cliccando sul pulsante:

Viene proposto un wizard e il Dipendente dovrà cliccare sul pulsante:

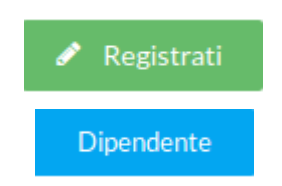

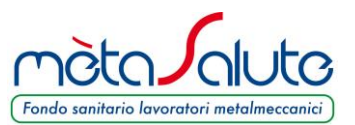

Il sistema propone il primo step dei 4 previsti per la registrazione del dipendente

#### **STEP1**

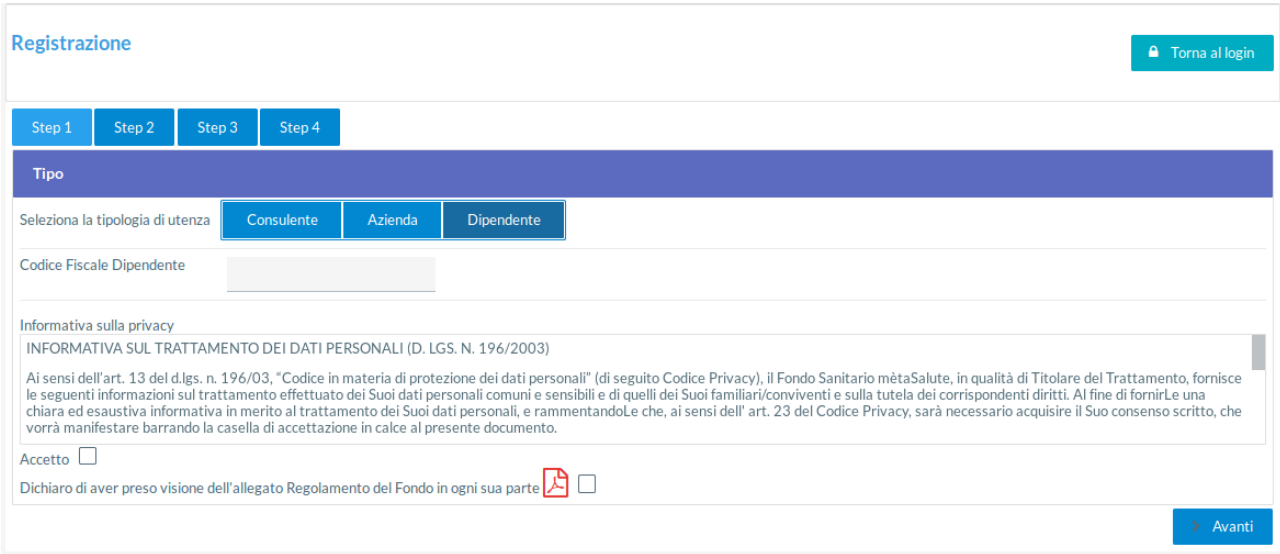

Vengono richieste le seguenti operazioni

- Il codice fiscale del dipendente. Il dipendente e il suo codice fiscale devono essere già stati inseriti nella piattaforma dall'azienda di appartenenza.
- Il flag da spuntare per l'accettazione della Privacy
- Il flag da spuntare dove si dichiara di aver letto il Regolamento del Fondo

Completati i dati cliccare sul pulsante

Avanti

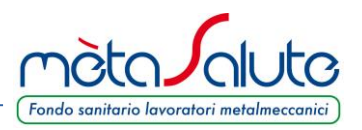

#### **STEP2**

Viene richiesto di scegliere le credenziali di accesso. Le credenziali sono libere e la piattaforma non esegue controlli restrittivi.

Per la password si consiglia di utilizzare almeno 6-8 caratteri contenenti lettere e numeri di facile memorizzazione.

Viene richiesta anche una e-mail di registrazione legata all'utente. Si raccomanda di non utilizzare indirizzi PEC come e-mail di registrazione.

**Attenzione!!!** L'e-mail fornita deve essere verificata attentamente e deve essere consultabile dall'utente che effettua il processo di registrazione in quanto il processo stesso sarà concluso solo con la conferma sul link spedito all'e-mail indicata.

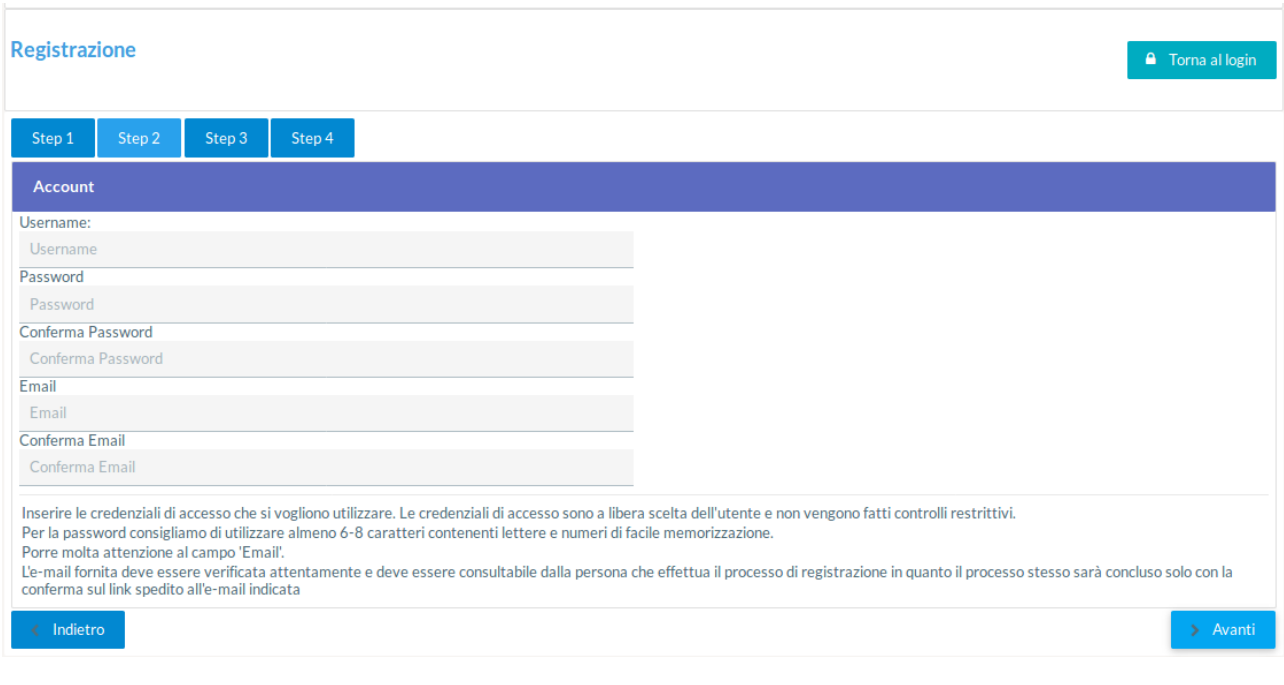

Completati i dati cliccare sul pulsante

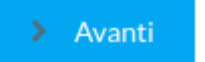

Il sistema controlla che la username non sia già stata utilizzata e la validità formale della email. In caso di anomalie compare un messaggio di errore.

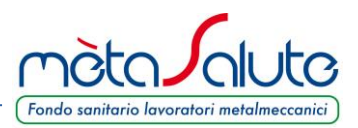

## **STEP3**

Vengono richiesti i dati anagrafici del Dipendente.

Il codice fiscale è quello utilizzato dall'azienda ed è invariabile.

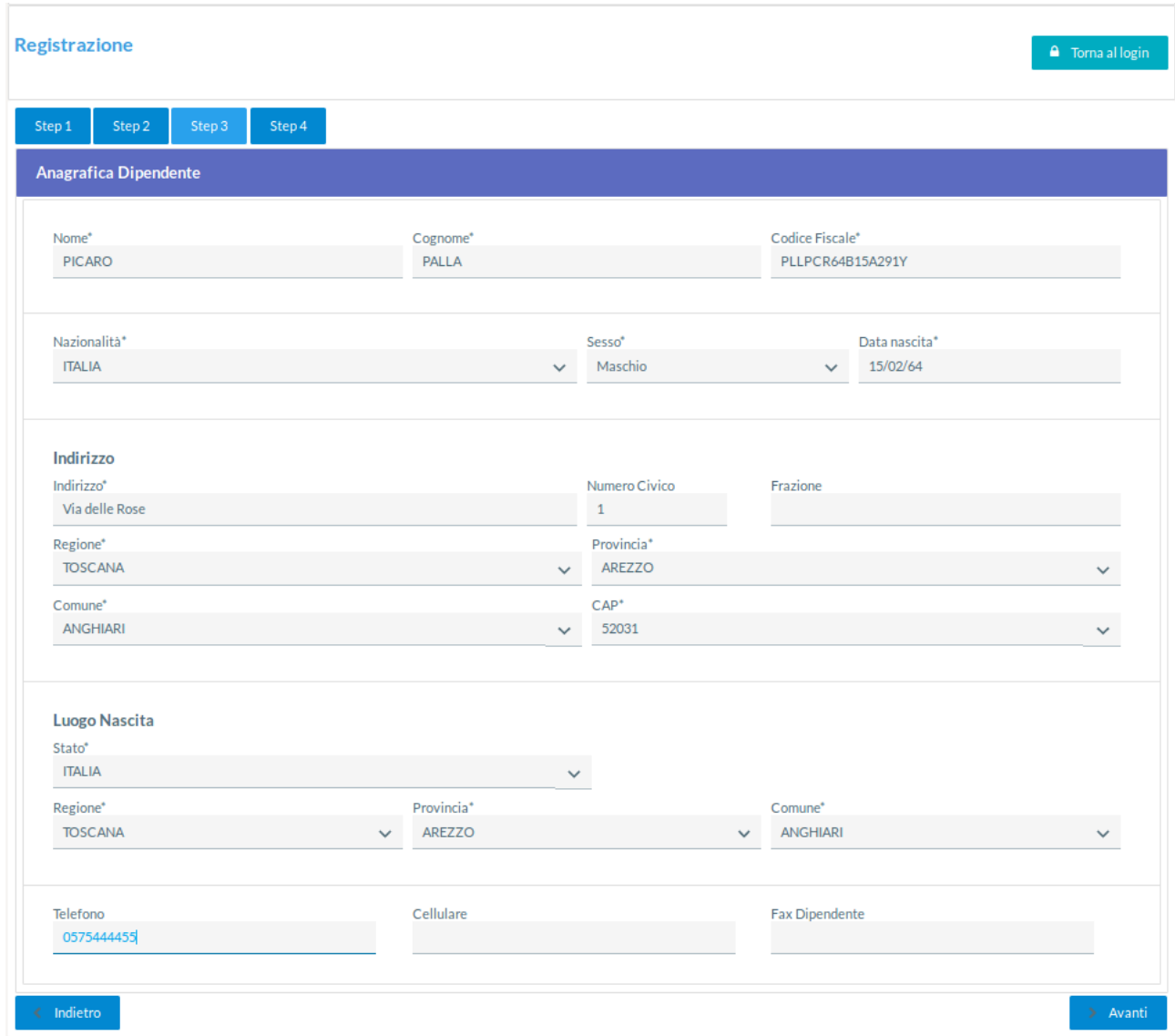

Completati i dati cliccare sul pulsante

 $\angle$  Avanti

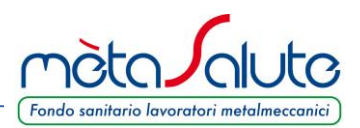

#### **STEP4**

Viene proposta una videata riassuntiva dei dati inseriti

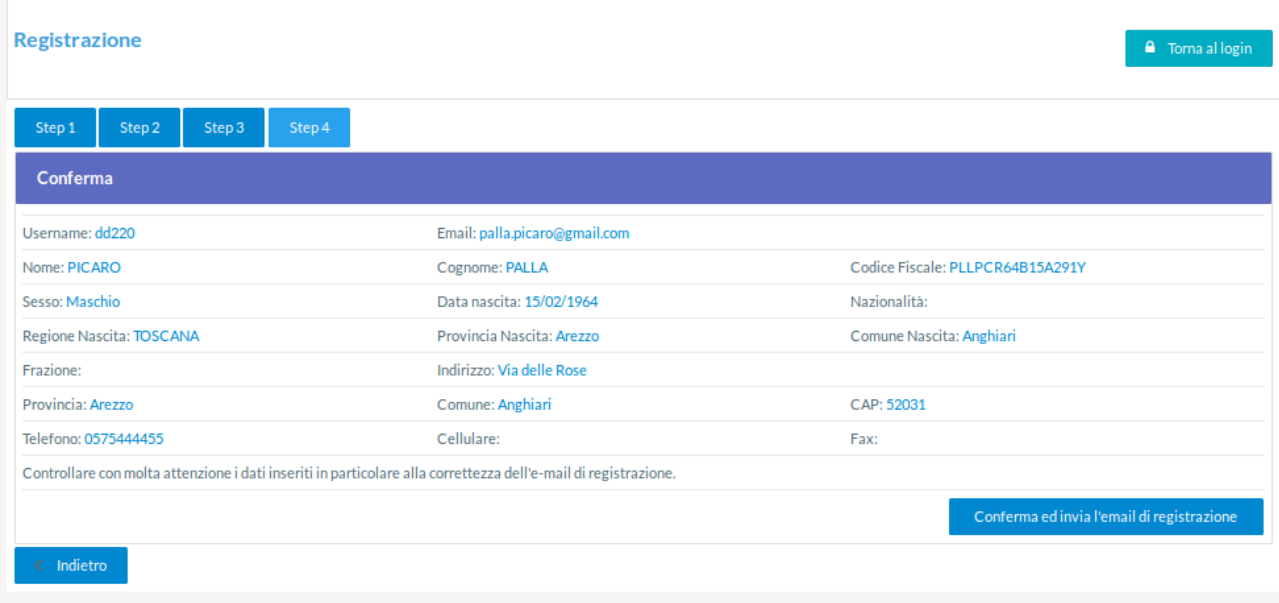

Porre molta **attenzione** ai dati inseriti in particolare alla correttezza dell'**e-mail di registrazione**. Se i dati sono corretti cliccare sul pulsante:

Se i dati sono errati cliccare sul pulsante:

Nel caso di "**Conferma**" sul monitor appare il messaggio che invita a convalidare la registrazione cliccando sul link inviato via mail.

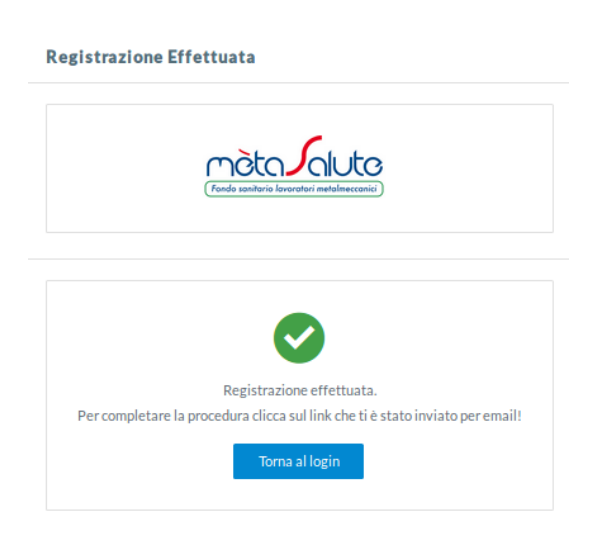

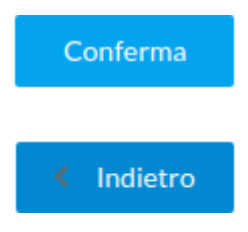

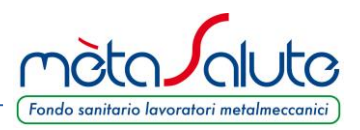

#### **CONVALIDA REGISTRAZIONE**

Il link per convalidare la registrazione viene inviato all'indirizzo e-mail fornito al momento della registrazione.

Il messaggio proviene dall'e-mail [noreply@fondometasalute.it](mailto:noreply@fondometasalute.it). Si raccomanda di non rispondere a questo messaggio. Se il messaggio non appare nella casella di posta in arrivo controllare anche la casella Spam.

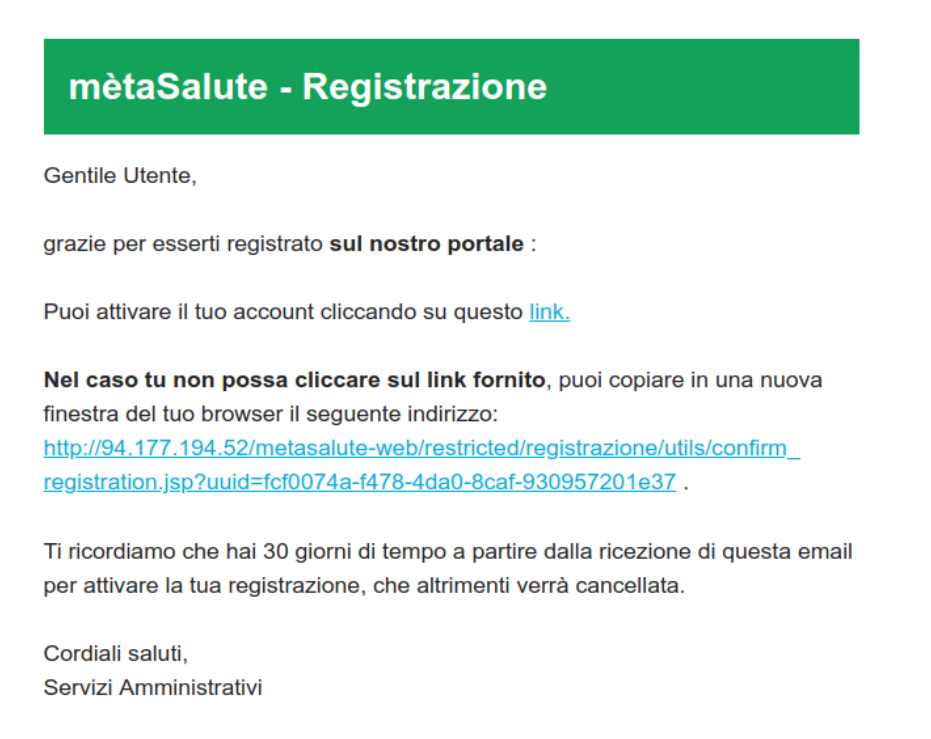

Attenzione: questa mail è stata generata automaticamente, si prega di non rispondere.

> Contatti: 800-189671 Call Center Amministrativo: Lun-Ven: 9:00-18:00 Mail: info@fondometasalute.it

Il Dipendente risulta registrato ma non attivato fino a quando non si clicca sul link ricevuto via e-mail come nell'esempio sopra riportato.

Il tentativo di accesso alla piattaforma senza avere eseguito il passaggio sopra descritto verrà segnalato da un apposito messaggio.

**Nel caso non sia arrivata alcuna mail o si voglia cambiare l'indirizzo per la ricezione del link è possibile effettuare nuovamente la registrazione. Questa procedura è consentita solo se non si clicca sul link di registrazione.**

#### **RECUPERO PASSWORD**

In caso di perdita della password generata al momento della registrazione è possibile rigenerarla dal sistema.

Nella pagina di autenticazione cliccare sul pulsante

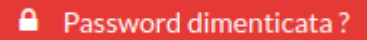

Si apre la pagina sotto riportata

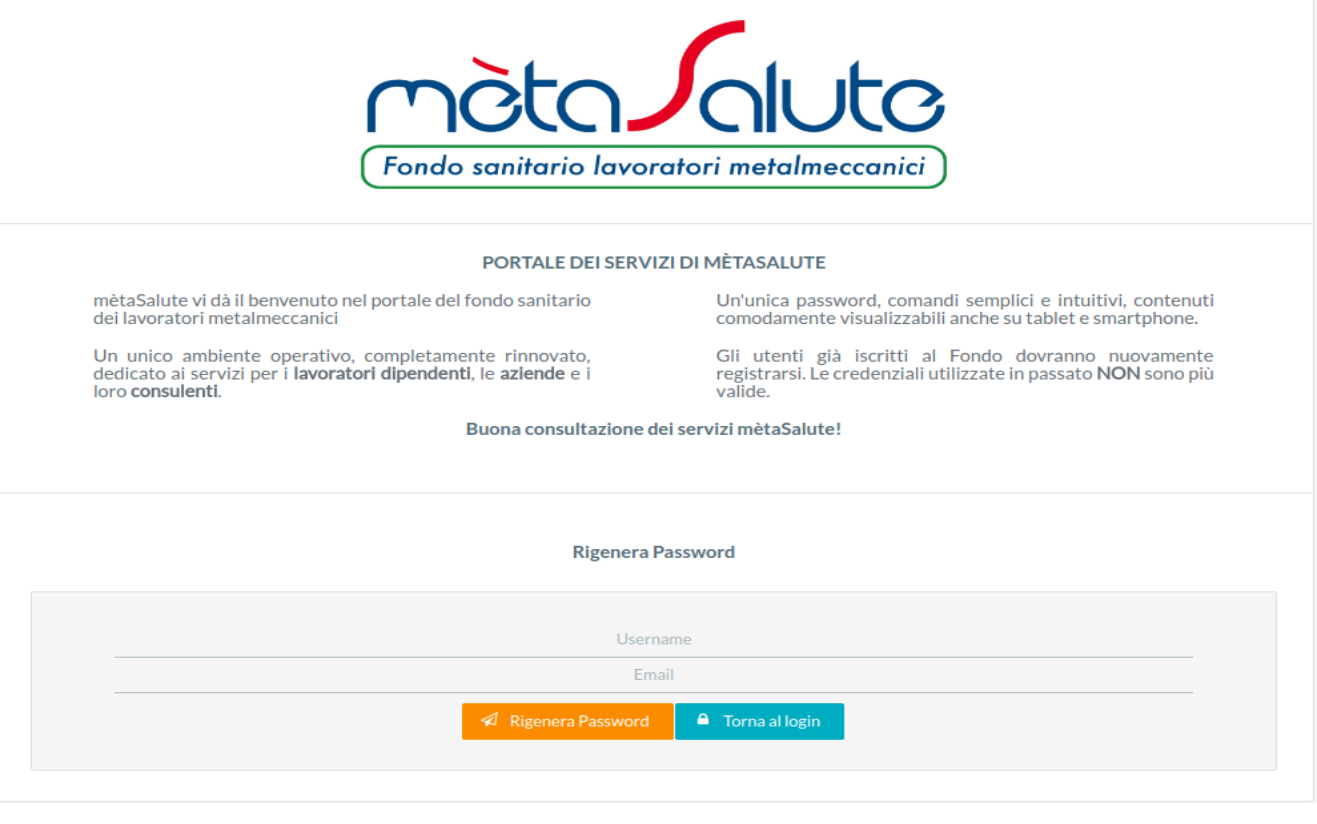

Inserire l'Username e l'indirizzo e-mail dove verrà inviata la nuova password. Cliccare sul pulsante

A Rigenera Password

# **Attenzione!!!** Il sistema controlla sia la presenza dell'utente (Username) che dell'e-mail e nel caso di inesattezze comparirà un apposito messaggio.

La nuova password verrà consegnata all'indirizzo e-mail fornito al momento della registrazione.

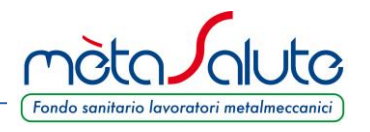

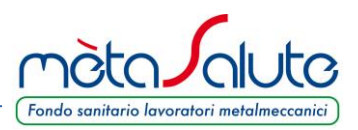

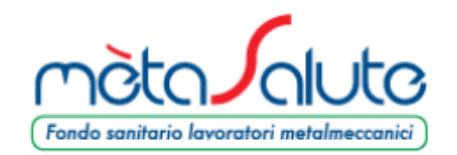

# Procedura di reset password

Gentile Utente,

di seguito la nuova password che hai richiesto per accedere alla tua area riservata sul portale di Fondo mètaSalute.

#### PASSWORD: F89NvvXNy

La password che ti è stata assegnata può essere personalizzata.

Basta entrare nell'area riservata nella sezione "modifica password".

Cordiali saluti, Servizi Amministrativi

Attenzione: questa mail è stata generata automaticamente, si prega di non rispondere.

> Contatti: 800-189671 Call Center Amministrativo: Lun-Ven: 9:00-18:00 Mail: info@fondometasalute.it

Una volta autenticati sul portale è possibile sostituire la password inviata per e-mail cliccando sul pulsante "Dati Registrazione"

**A Dati Registrazione** 

Si apre la pagina dove effettuare la variazione sia della **Password** che, eventualmente, della **e-mail** di registrazione.

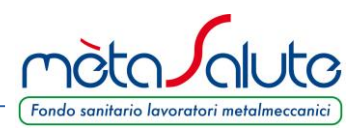

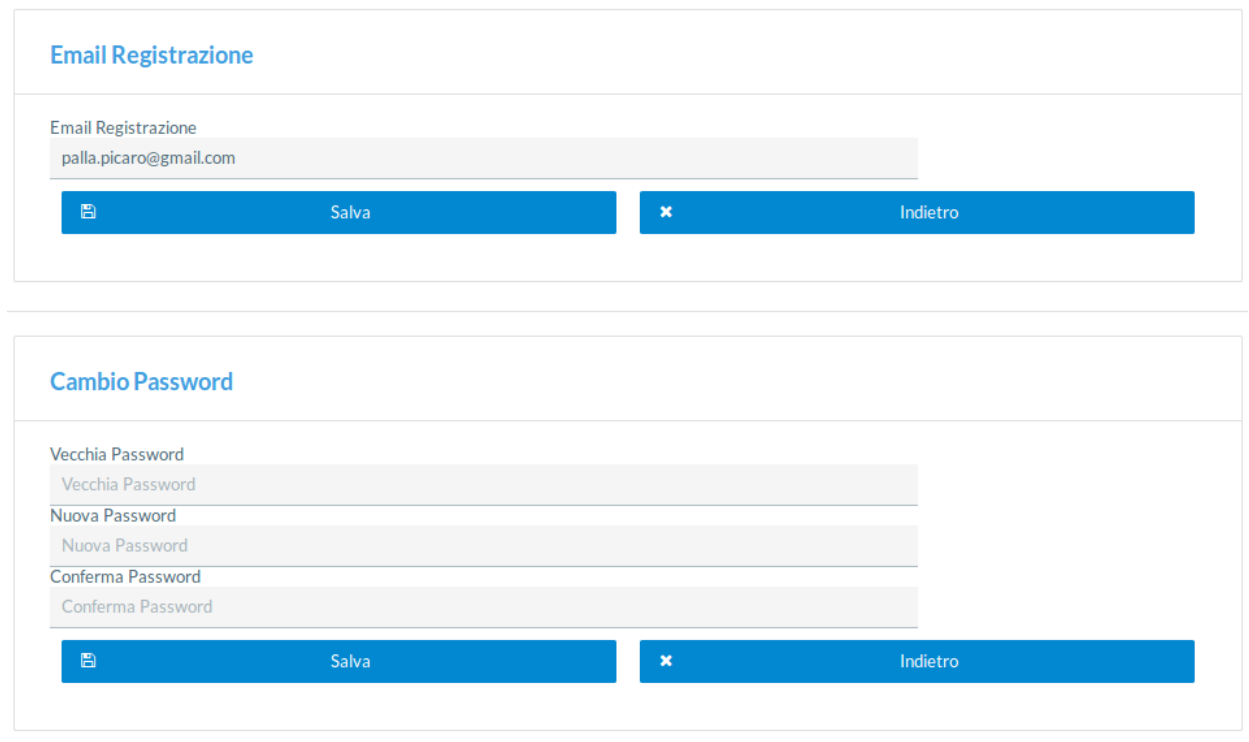

Dopo aver inserito i nuovi dati è necessario cliccare sul pulsante **Salva** per confermare le modifiche.

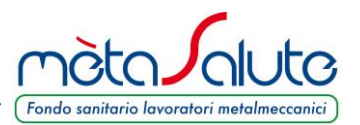

**&** Recupera Username

## **RECUPERO USERNAME**

È possibile recuperare la username generata al momento della registrazione.

Nella pagina di accesso cliccare sul pulsante:

Si apre la pagina sotto riportata:

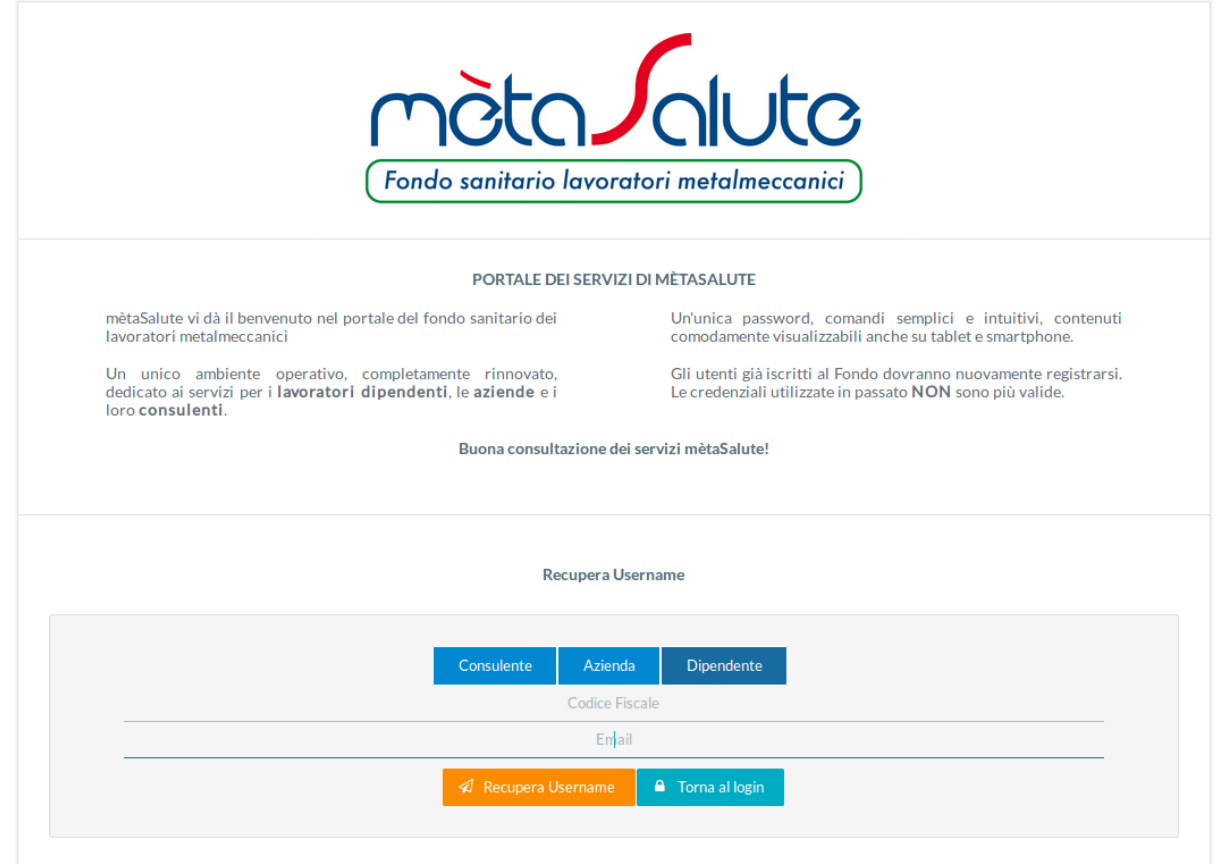

Cliccare sul pulsante

Dipendente

A Recupera Username

Inserire il **CODICE FISCALE** e l'**EMAIL** inserita in fase di registrazione.

Inseriti i dati cliccare sul pulsante

**Attenzione!!!** il sistema controlla sia la presenza dell'utente (codice fiscale) che dell'e-mail e nel caso di inesattezze comparirà un messaggio per segnalare l'errore di inserimento dati.

Nella casella di posta elettronica indicata verrà consegnata un'e-mail contenente il proprio Username.

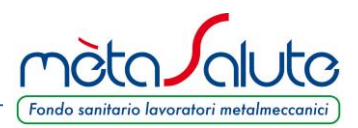

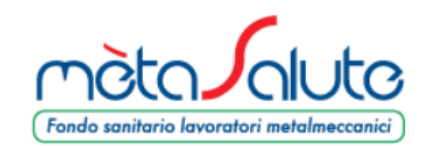

# Procedura di recupero username

Gentile Utente,

di seguito la username richiesta per accedere alla tua area riservata sul portale di Fondo mètaSalute.

#### **USERNAME: dd220**

Cordiali saluti, Servizi Amministrativi

Attenzione: questa mail è stata generata automaticamente, si prega di non rispondere.

> Contatti: 800-189671 Call Center Amministrativo: Lun-Ven: 9:00-18:00 Mail: info@fondometasalute.it

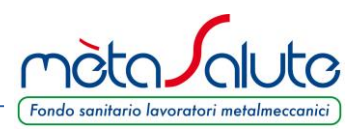

Accedendo all'area riservata si visualizza la pagina con i propri dati anagrafici. Se necessario l'utente può aggiornare i dati e poi cliccare su Salva.

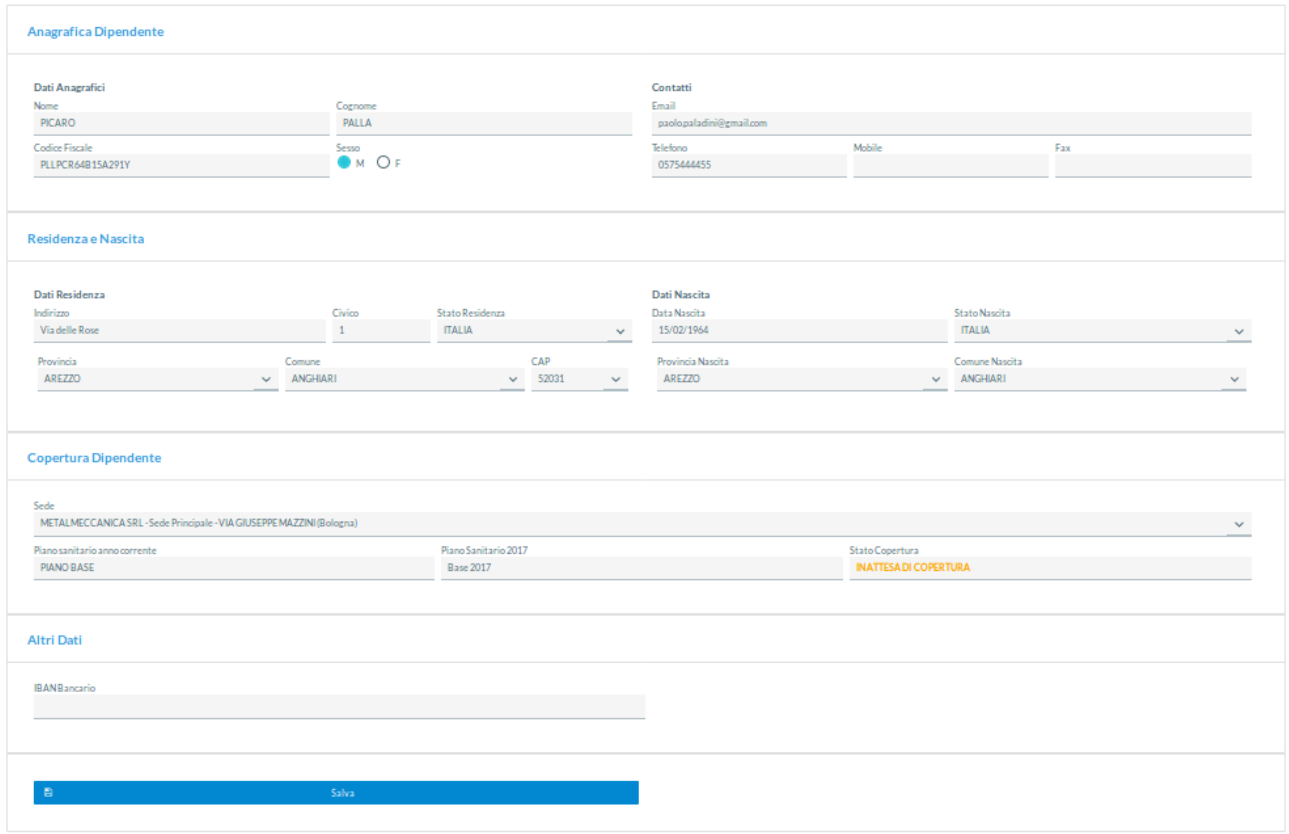

In caso di variazioni è necessario cliccare sul tasto "**Salva**" per confermare e memorizzare le modifiche.

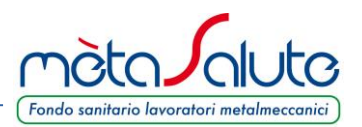

## **GESTIONE DEI FAMILIARI**

Anagrafica

**関Familiari** 

**国 MAV** 

**A** Dati Registrazione

Assicurazione

**B** Contatti

Cliccando sul menù "**Familiari**" è possibile inserire i familiari da mettere in copertura. Si apre la maschera:

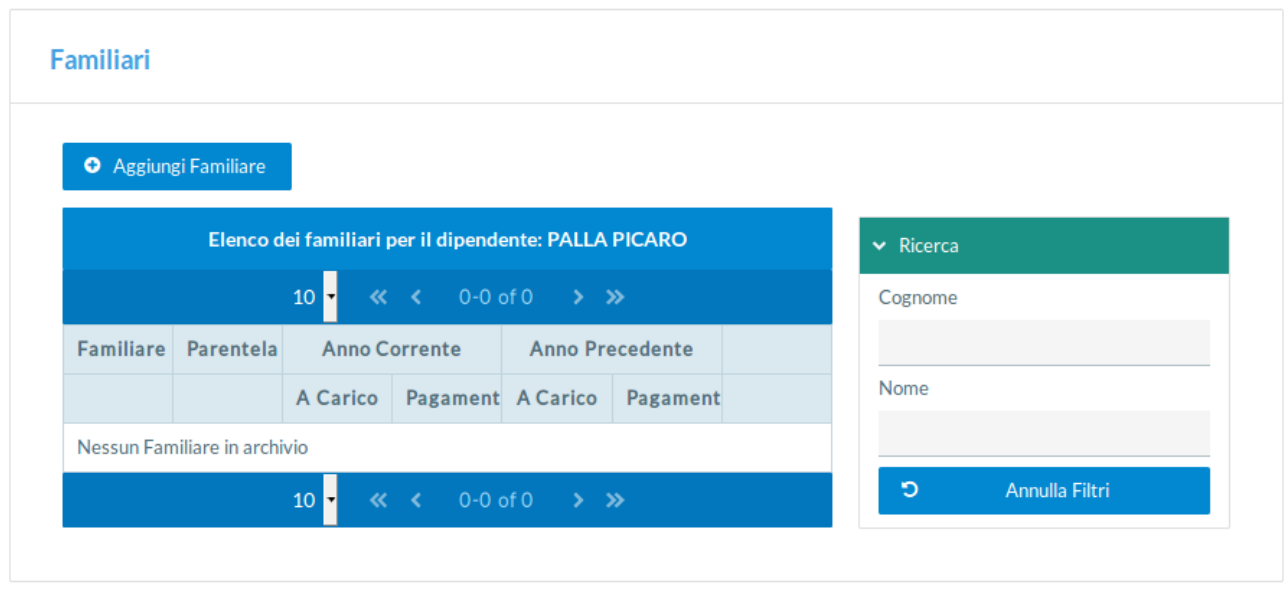

Per inserire i familiari cliccare sul pulsante:

O Aggiungi Familiare

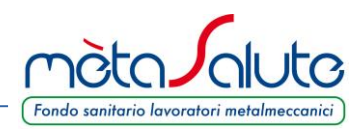

Si apre la Maschera d'inserimento del familiare.

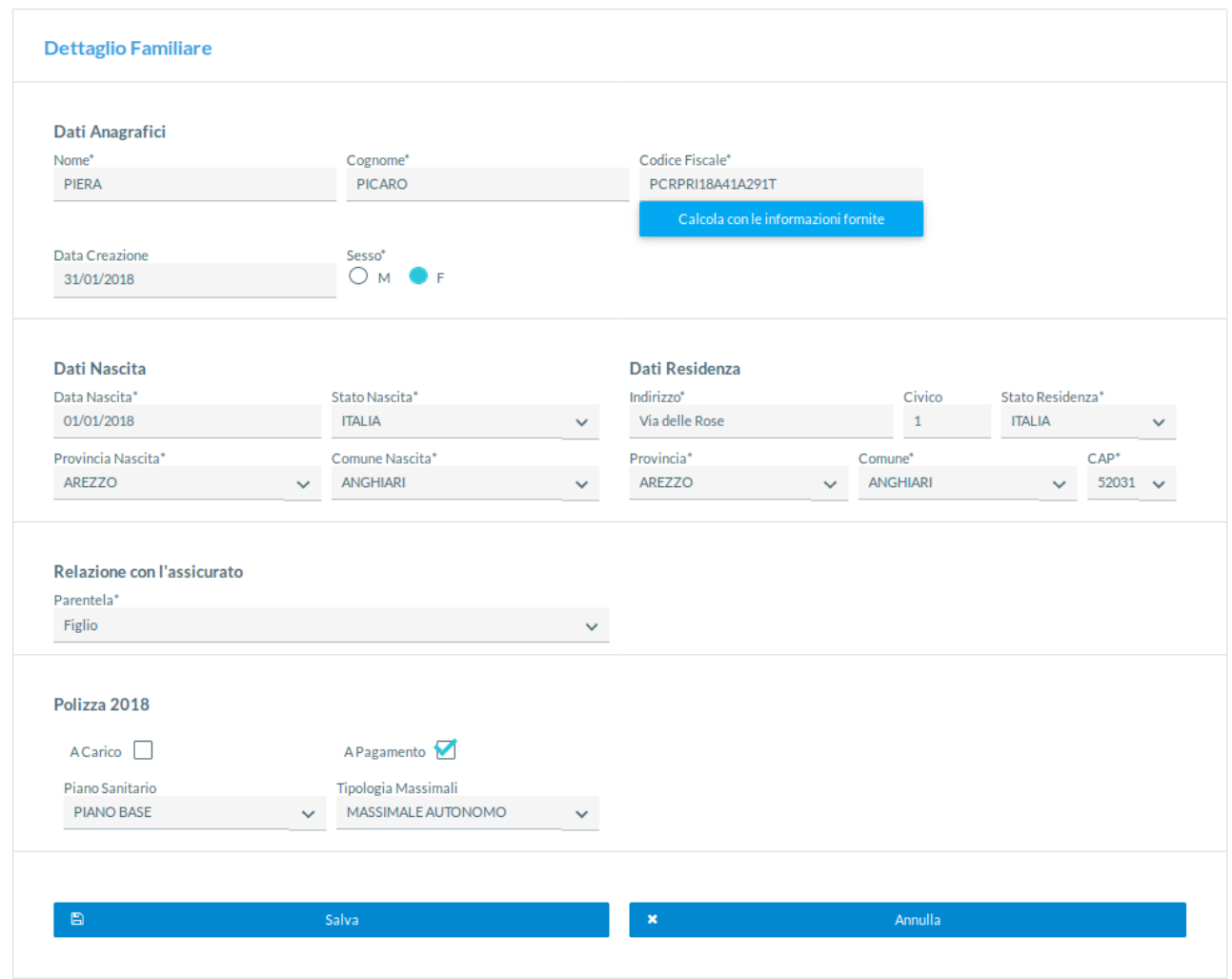

Note sul funzionamento di alcuni campi.

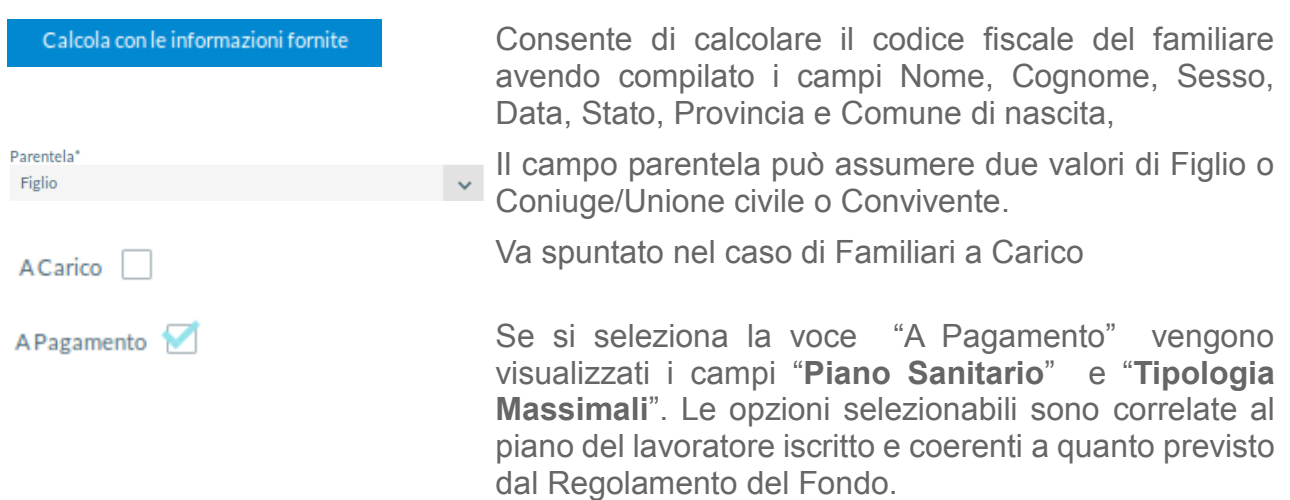

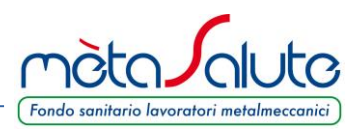

# ATTENZIONE!!! Nel caso di "Familiari a Pagamento" è possibile variare i dati fino a quando non è stato generato i Mav per il pagamento.

Dopo aver salvato i dati del familiare è possibile inserirne altri oppure uscire.

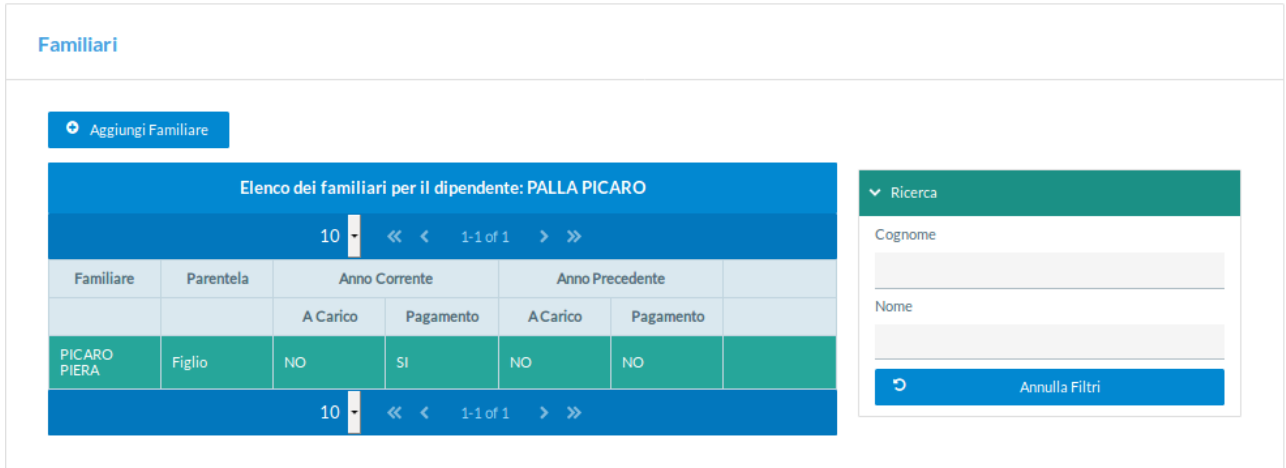

Per completare l'iscrizione dei familiari FISCALMENTE NON A CARICO è necessario provvedere al pagamento del MAV. La procedura di generazione MAV è illustrata nel passaggio successivo.

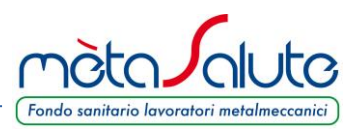

#### **GESTIONE DEI MAV**

Nel caso siano stati inseriti familiari a pagamento è possibile generare il MAV cliccando sul pulsante:

**EI MAV** 

Il pulsante presenta due sottomenù

**間 Genera Mav** 

**間 Lista Mav Generati** 

Cliccando su "**Genera Mav**" la piattaforma presenta la maschera di riepilogo dei familiari paganti e relativi importi. **Generazione Nuovo MAV** 

Per generare il May è necessario inserire alm eno un familiare a pagamento. È possibile verificare il tipo di inclusione (gratuita/a pagamento) nella sezione "Familiari".

ATTENZIONE una volta generato il Mav non sarà più possibile inserire altri familiari a pagamento né sarà possibile modificare/annullare la posizione assicurativa dei familiari fino al prossimo rinnovo di polizza (31/12/2018)

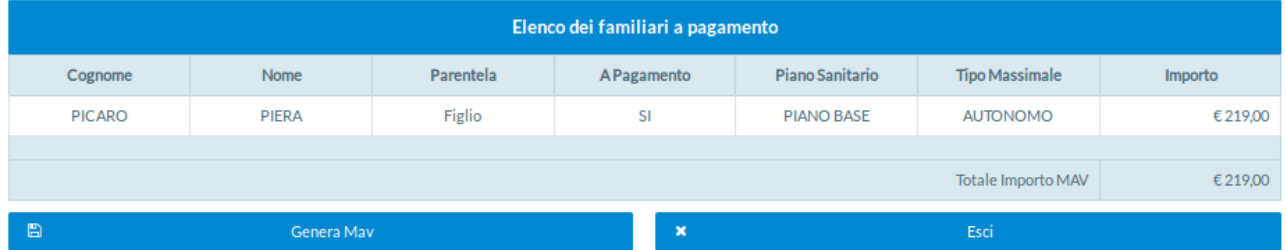

# ATTENZIONE!!! Una volta generato il Mav non sarà più possibile inserire altri familiari a pagamento né sarà possibile modificare/annullare la posizione assicurativa dei familiari fino al prossimo rinnovo di polizza (31/12/2018).

Qualora i dati siano errati o si intenda variare i familiari o le garanzie è necessario rientrare nella gestione dei "Familiari" cliccando sul pulsante "**Esci**". Tali variazioni vanno effettuate prima di generare il MAV. Se viene generato il MAV non è più possibile apportare modifiche.

Se i dati esposti sono corretti cliccare sul pulsante

圕

Genera Mav

Viene richiesta una ulteriore conferma:

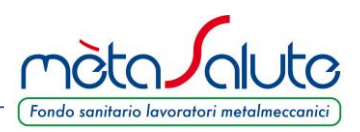

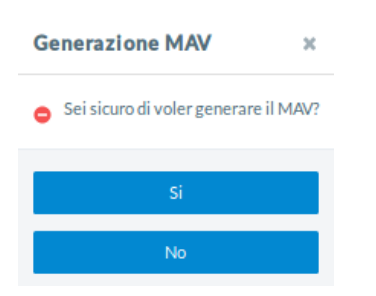

Dopo aver confermato la generazione del MAV è possibile scaricarlo cliccando su "Lista Mav".

Cliccando sul menù "**Lista Mav Generati**" viene presentato l'elenco dei MAV generati:

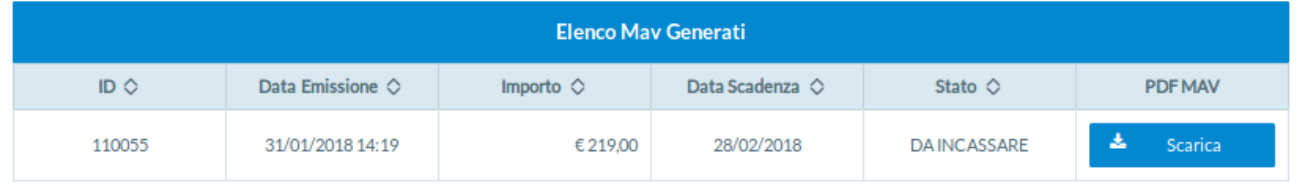

È possibile eseguire il download del file PDF del Mav cliccando sul pulsante "**Scarica**".

Questa operazione permette di salvare il documento sul proprio dispositivo.

E' necessario che sul PC sia installato un visualizzatore di file PDF.

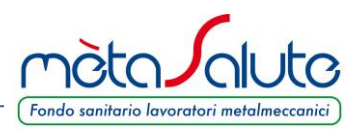

Il Mav si presenta come nella seguente immagine:

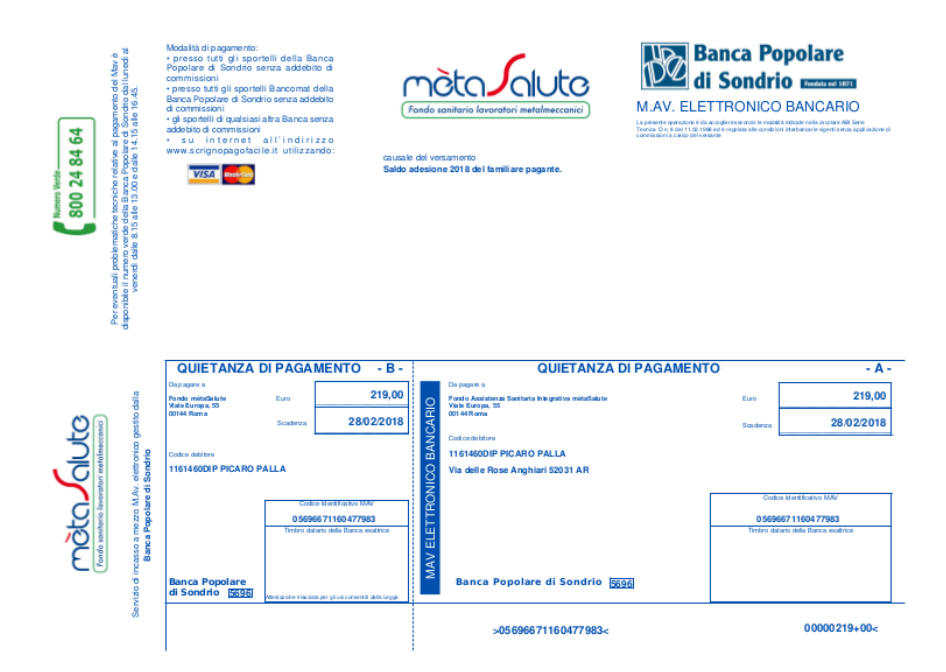

Una volta effettuato il pagamento la piattaforma recepisce l'evento e varia lo stato del Mav da "DA INCASSARE" a "INCASSATO". In genere sono necessari da 2 ai 5 giorni per avere l'aggiornamento della piattaforma in base anche ai giorni festivi presenti dopo il pagamento.

Il familiare verrà posto in copertura solo dopo il pagamento del relativo Mav.